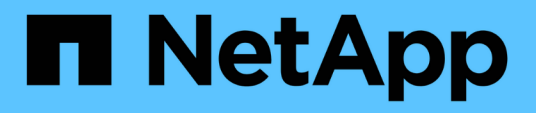

## **Configuration FC et flux de travail de provisionnement**

System Manager Classic

NetApp June 22, 2024

This PDF was generated from https://docs.netapp.com/fr-fr/ontap-system-manager-classic/fc-configrhel/task\_verifying\_that\_iscsi\_fc\_configuration\_is\_supported.html on June 22, 2024. Always check docs.netapp.com for the latest.

# **Sommaire**

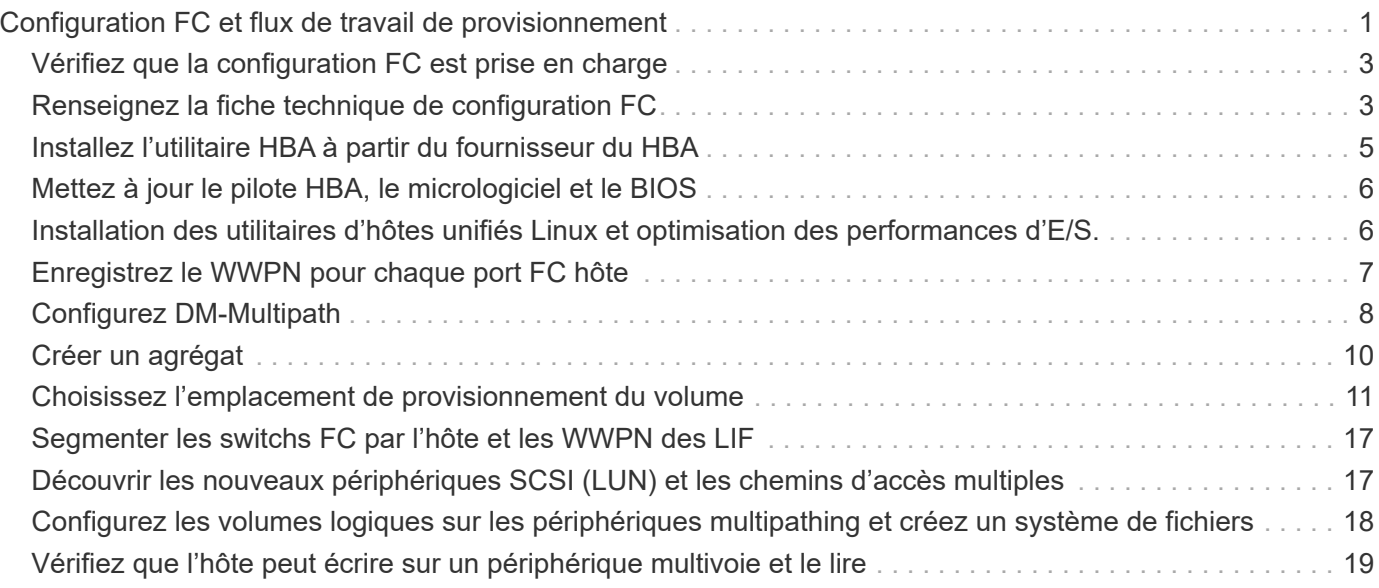

# <span id="page-2-0"></span>**Configuration FC et flux de travail de provisionnement**

Lorsque vous mettez le stockage disponible pour un hôte via FC, vous provisionnez un volume et une LUN sur la machine virtuelle de stockage (SVM), puis vous connectez à la LUN depuis l'hôte.

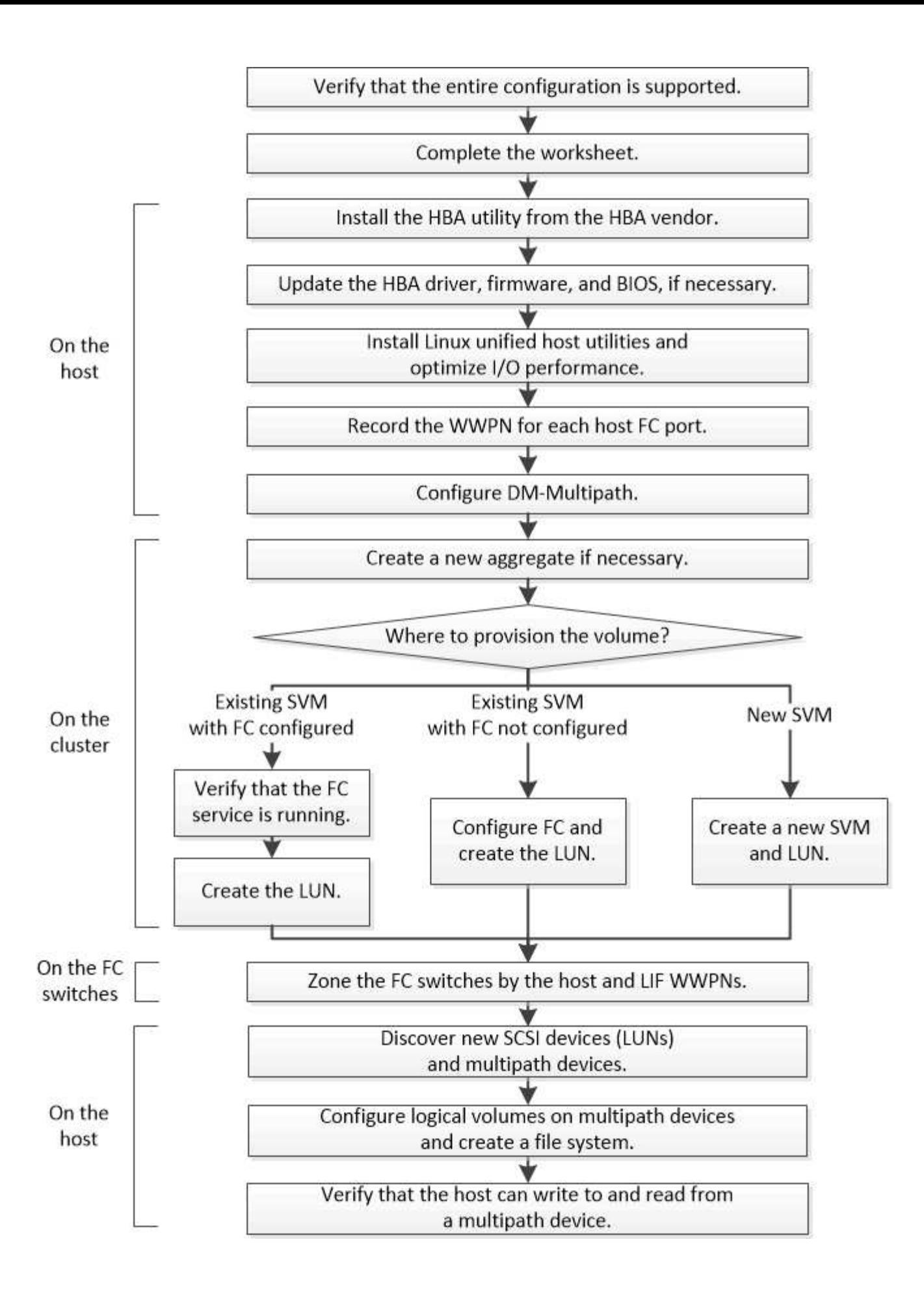

## <span id="page-4-0"></span>**Vérifiez que la configuration FC est prise en charge**

Pour un fonctionnement fiable, vous devez vérifier que la configuration FC complète est prise en charge.

## **Étapes**

- 1. Accédez à la matrice d'interopérabilité pour vérifier que vous disposez d'une combinaison de composants prise en charge :
	- Logiciel ONTAP
	- Architecture UC de l'ordinateur hôte (pour serveurs en rack standard)
	- Modèle de lame de processeur spécifique (pour serveurs lames)
	- Modèle d'adaptateur de bus hôte FC (HBA), versions de pilote, de micrologiciel et de BIOS
	- Protocole de stockage (FC)
	- Version du système d'exploitation Linux
	- Package DM-Multipath
	- Utilitaires d'hôtes unifiés Linux
- 2. Sélectionnez le nom de la configuration sélectionnée.

Les détails de cette configuration s'affichent dans la fenêtre Détails de la configuration.

- 3. Vérifiez les informations dans les onglets suivants :
	- Remarques

Le répertorie les alertes et informations importantes spécifiques à votre configuration.

Passez en revue les alertes pour identifier les packages requis pour votre système d'exploitation.

◦ Politiques et lignes directrices

Présente des recommandations générales pour toutes les configurations SAN.

## <span id="page-4-1"></span>**Renseignez la fiche technique de configuration FC**

Vous devez disposer des WWPN des initiateurs FC et des cibles ainsi que des informations de configuration du stockage pour effectuer les tâches de configuration FC.

## **WWPN des hôtes FC**

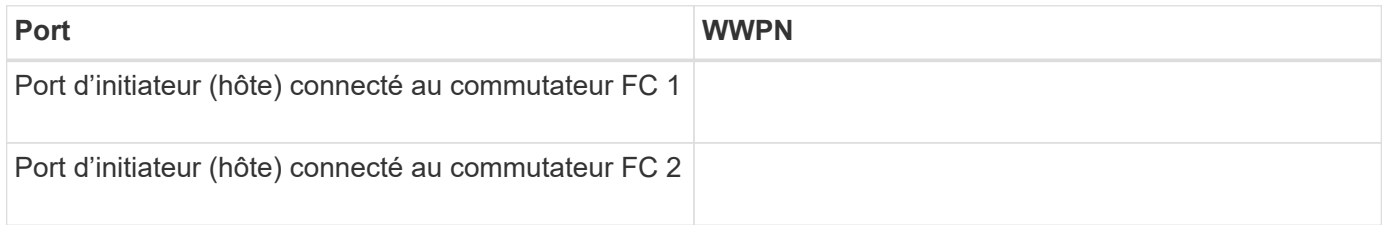

## **WWPN des cibles FC**

Vous avez besoin de deux LIF de données FC pour chaque nœud du cluster. Les WWPN sont attribués par ONTAP lorsque vous créez les LIF dans le cadre de la création du SVM (Storage Virtual machine).

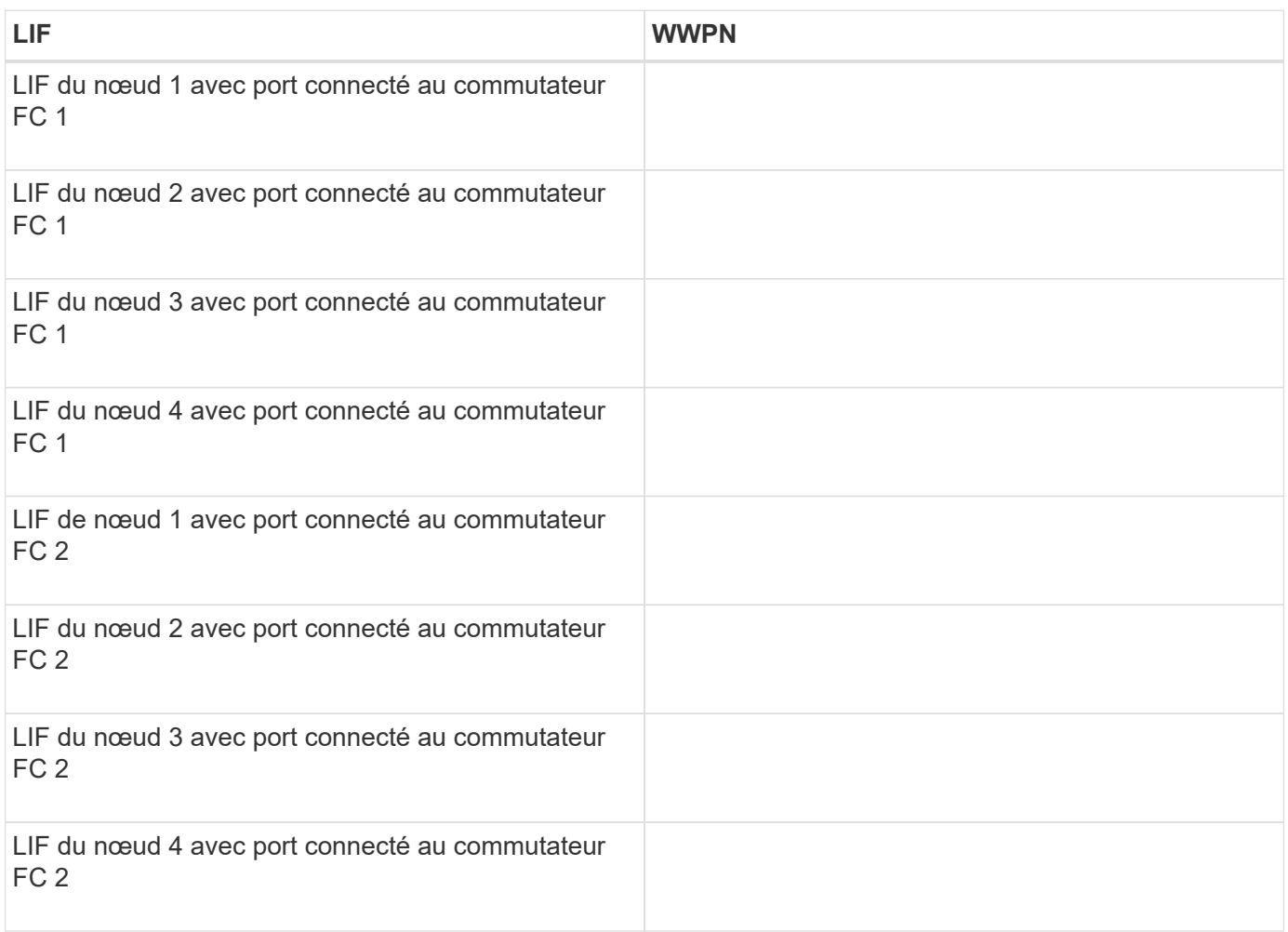

## **Configuration de stockage sous-jacente**

Si l'agrégat et le SVM sont déjà créés, enregistrer leurs noms ici ; sinon, vous pouvez les créer comme requis :

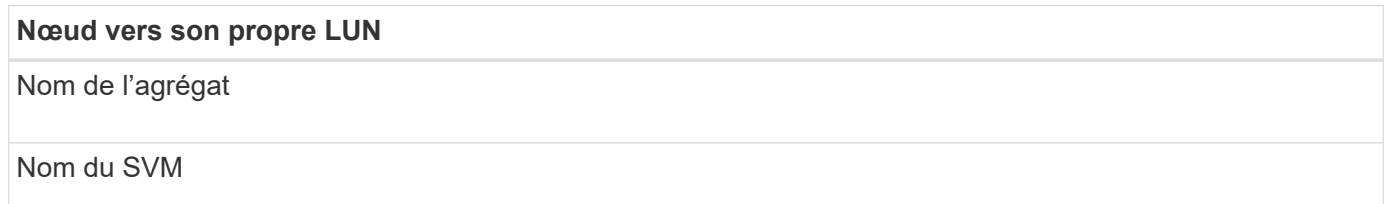

## **Informations sur les LUN**

**Taille de la LUN**

Nom de LUN (facultatif)

#### **Taille de la LUN**

Description des LUN (facultatif)

## **Informations sur les SVM**

Si vous n'utilisez pas un SVM existant, vous devez demander les informations suivantes :

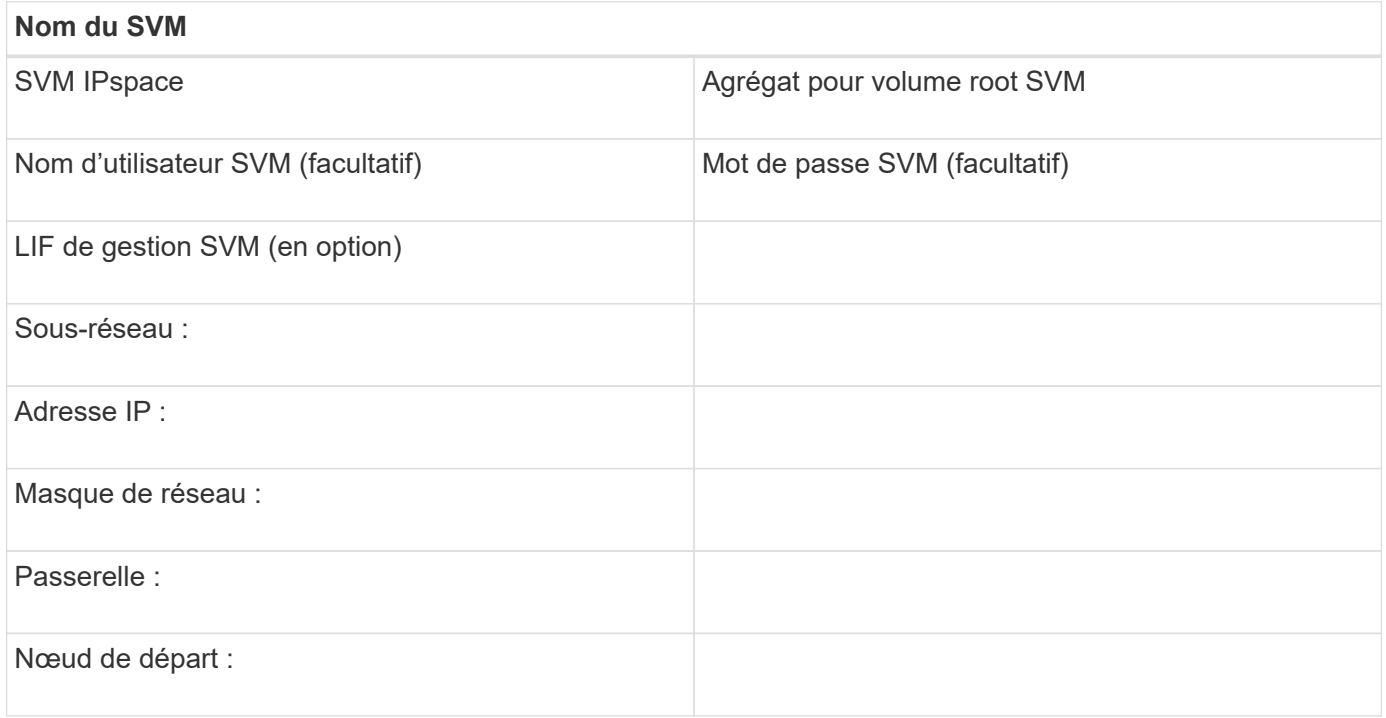

## <span id="page-6-0"></span>**Installez l'utilitaire HBA à partir du fournisseur du HBA**

L'utilitaire HBA vous permet d'afficher le nom international du port (WWPN) de chaque port FC. L'utilitaire s'avère également utile pour la résolution des problèmes liés à FC.

## **Description de la tâche**

Chaque fournisseur de HBA propose un utilitaire HBA pour ses HBA FC. Vous devez télécharger la version correcte de votre système d'exploitation hôte et de votre processeur.

Voici une liste partielle des utilitaires HBA :

- Emulex HBA Manager, anciennement OneCommand Manager, pour les HBA Emulex
- QConvergeConsole de QLogic pour les HBA QLogic

#### **Étapes**

- 1. Téléchargez l'utilitaire approprié à partir du site Web du fournisseur de votre carte HBA.
- 2. Exécutez le programme d'installation et suivez les invites pour terminer l'installation.

#### **Informations connexes**

["Documents de support et téléchargements Broadcom \(Emulex\)"](https://www.broadcom.com/support/download-search?tab=search)

["QLogic : téléchargements NetApp"](http://driverdownloads.qlogic.com/QLogicDriverDownloads_UI/OEM_Product_List.aspx?oemid=372)

## <span id="page-7-0"></span>**Mettez à jour le pilote HBA, le micrologiciel et le BIOS**

Si les adaptateurs de bus hôte FC (HBA) de l'hôte Linux n'exécutent pas les versions de pilote, de micrologiciel et de BIOS prises en charge, vous devez les mettre à jour.

### **Avant de commencer**

Vous devez avoir identifié les versions de pilote, de micrologiciel et de BIOS prises en charge pour votre configuration à partir de l'outil Interoperability Matrix Tool.

## ["Matrice d'interopérabilité NetApp"](https://mysupport.netapp.com/matrix)

## **Description de la tâche**

Les pilotes, micrologiciels, BIOS et utilitaires HBA sont fournis par les fournisseurs HBA.

## **Étapes**

- 1. Répertoriez les versions du pilote HBA, du micrologiciel et du BIOS installées à l'aide de l'utilitaire HBA fourni par votre fournisseur HBA.
- 2. Téléchargez et installez le nouveau pilote, le nouveau micrologiciel et le nouveau BIOS, selon les besoins, à partir du site d'assistance du fournisseur de l'adaptateur HBA.

Les instructions d'installation et tous les utilitaires d'installation requis sont disponibles avec le téléchargement.

## <span id="page-7-1"></span>**Installation des utilitaires d'hôtes unifiés Linux et optimisation des performances d'E/S.**

Le logiciel Linux Unified Host Utilities inclut sanlun Utilitaire, outil de création de rapports LUN NetApp que vous pouvez utiliser pour afficher des informations sur le nodescluster de stockage et les adaptateurs bus hôte (HBA) situés sur l'hôte Linux. Vous devez également activer le profil de serveur correct sur l'hôte Linux pour optimiser les performances du stockage NetApp.

## **Avant de commencer**

Vous devez avoir identifié la version de Linux Unified Host Utilities prise en charge pour votre configuration à l'aide de la matrice d'interopérabilité. Vous devez également avoir le tuned Qui fait partie de votre distribution Linux OS et contient le tuned-adm commande, que vous utilisez pour définir le profil de serveur sur l'hôte.

## **Étapes**

1. Téléchargez la version Linux Unified Host Utilities prise en charge sur le site de support NetApp.

## ["Téléchargements NetApp : logiciels"](http://mysupport.netapp.com/NOW/cgi-bin/software)

- 2. Installez le logiciel Linux Unified Host Utilities en suivant les instructions de la documentation d'installation.
- 3. Si le tuned le pack n'est pas installé, entrez la commande suivante :yum install tuned
- 4. Pour un hôte physique, vérifiez que vous avez défini le enterprise-storage profil : tuned-adm profile enterprise-storage
- 5. Pour un hôte virtuel, assurez-vous que vous avez défini le virtual-guest profil : tuned-adm profile virtual-guest

["Installation de Linux Unified Host Utilities 7.1"](https://library.netapp.com/ecm/ecm_download_file/ECMLP2547936)

## <span id="page-8-0"></span>**Enregistrez le WWPN pour chaque port FC hôte**

Le nom de port mondial (WWPN) est nécessaire pour segmenter les commutateurs FC et créer les igroups qui permettent à l'hôte d'accéder à sa LUN.

## **Avant de commencer**

Vous devez avoir installé l'utilitaire HBA du fournisseur pour les HBA de votre hôte et vérifier que les HBA exécutent des versions de pilote, de micrologiciel et de BIOS prises en charge pour votre configuration.

## **Description de la tâche**

Le WWPN est utilisé dans l'ensemble des configurations. Vous n'avez pas à enregistrer le nom de nœud mondial (WWNN).

#### **Étapes**

- 1. Exécutez l'utilitaire HBA pour votre type de HBA FC.
- 2. Sélectionnez l'adaptateur HBA.
- 3. Notez le WWPN de chaque port.

L'exemple suivant montre Emulex HBA Manager, anciennement OneCommand Manager.

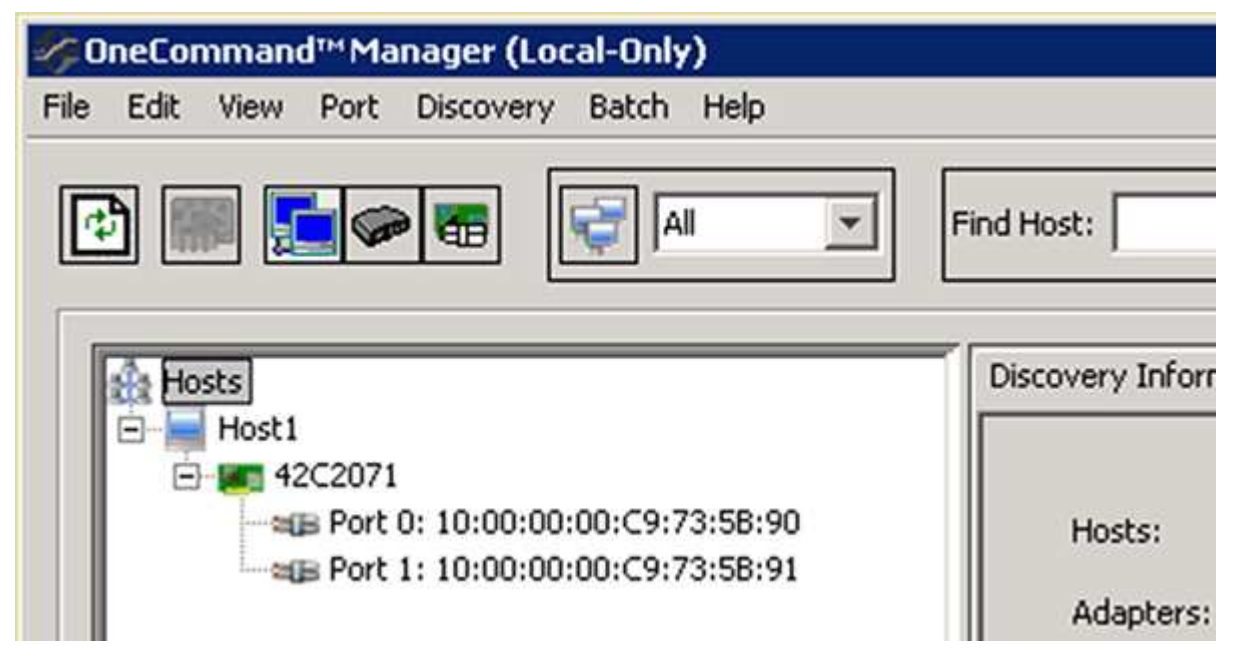

D'autres utilitaires, tels que QConvergeConsole, fournissent les informations équivalentes.

4. Répétez l'étape précédente pour chaque HBA FC de l'hôte.

Sous Linux, vous pouvez également obtenir le WWPN en exécutant le sanlun informatique.

L'exemple suivant montre la sortie du sanlun commande.

```
# sanlun fcp show adapter -v
adapter name: host0
**WWPN: 10000000c9813a14**
WWNN: 20000000c9813a14
driver name: lpfc
model: LPe12002-M8
model description: Emulex LPe12002-M8 8Gb 2-port PCIe Fibre Channel
Adapter
serial number: VM84364896
hardware version: 31004549
driver version: 8.3.7.34.3p; HBAAPI(I) v2.3.b, 07-12-10
firmware version: 2.01A12 (U3D2.01A12)
Number of ports: 1
port type: Fabric
port state: Operational
supported speed: 2 GBit/sec, 4 GBit/sec, 8 GBit/sec
negotiated speed: 8 GBit/sec
OS device name: /sys/class/scsi host/host0
adapter name: host5
**WWPN: 10000000c9813a15**
WWNN: 20000000c9813a15
driver name: lpfc
model: LPe12002-M8
model description: Emulex LPe12002-M8 8Gb 2-port PCIe Fibre Channel
Adapter
serial number: VM84364896
hardware version: 31004549
driver version: 8.3.7.34.3p; HBAAPI(I) v2.3.b, 07-12-10
firmware version: 2.01A12 (U3D2.01A12)
Number of ports: 1
port type: Fabric
port state: Operational
supported speed: 2 GBit/sec, 4 GBit/sec, 8 GBit/sec
negotiated speed: 8 GBit/sec
OS device name: /sys/class/scsi host/host5
```
## <span id="page-9-0"></span>**Configurez DM-Multipath**

DM-Multipath gère plusieurs chemins entre l'hôte Linux et le cluster de stockage. La

configuration de DM-Multipath sur une LUN, qui apparaît sur l'hôte Linux en tant que périphérique SCSI, permet à votre hôte Linux d'accéder à son LUN sur le cluster de stockage en cas de défaillance d'un chemin ou d'un composant.

### **Avant de commencer**

Vous devez avoir identifié la version requise de DM-Multipath à partir de l'outil Interoperability Matrix.

["Matrice d'interopérabilité NetApp"](https://mysupport.netapp.com/matrix)

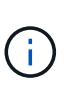

L'approche recommandée est que vous configurez deux chemins par nœud dans chaque structure ou réseau Ethernet. Le chemin peut ainsi tomber en panne sans que le nœud bascule vers son partenaire. L'utilisation de l'agrégation de liens (LAG) pour les ports physiques n'est pas recommandée avec un système d'exploitation Windows.

## **Étapes**

- 1. Modifiez le /etc/multipath.conf classer comme suit :
	- a. Déterminez s'il existe des périphériques SCSI non NetApp à exclure (liste noire).

Il s'agit de périphériques qui ne s'affichent pas lorsque vous entrez dans le sanlun lun show commande.

▪ Si l'on exclut des périphériques SCSI autres que NetApp, entrez l'identifiant WWN (WWID) des périphériques dans la section « liste noire » du multipath.conf fichier.

Pour afficher le WWID d'un périphérique SCSI non NetApp, entrez la commande suivante sur le périphérique que vous souhaitez exclure, où SCSI\_device\_name est un périphérique que vous spécifiez :

/lib/udev/scsi\_id -gud /dev/SCSI\_device\_name

Par exemple, si /dev/sda Si vous souhaitez exclure le périphérique SCSI non NetApp, entrez les informations suivantes :

/lib/udev/scsi\_id -gud /dev/sda

Ceci affiche le WWID du périphérique, que vous pouvez copier et coller dans le multipath.conf fichier.

Dans l'exemple suivant montrant la section de la liste noire du multipath.conf Fichier, périphérique SCSI non NetApp avec WWID 3600508e000000000753250f933cc4606 est exclu :

```
blacklist {
              **wwid 3600508e000000000753250f933cc4606**
              devnode "^(ram|raw|loop|fd|md|dm-|sr|scd|st)[0-9]*"
             devnode "^hd[a-z]"
             devnode "^cciss.*"
}
```
- S'il n'y a aucun périphérique à exclure, supprimez la ligne *wwid* du multipath.conf fichier.
	- a. Activez les paramètres DM-Multipath recommandés par NetApp en ajoutant la chaîne suivante à l'extrémité de la ligne du noyau dans le chargeur de démarrage :

```
rdloaddriver=scsi_dh_alua
```
2. Démarrez le démon DM-Multipath :

/etc/init.d/multipathd start

3. Ajoutez le service multichemin à la séquence de démarrage afin que le démon multichemin démarre toujours au démarrage du système :

chkconfig multipathd on

- 4. Redémarrez l'hôte Linux.
- 5. Vérifiez que le rdloaddriver le paramètre apparaît dans la sortie lorsque vous exécutez cat /proc/cmdline.

Le rdloaddriver le paramètre apparaît comme l'une des options d'amorçage qui sont transmises au noyau :

```
# cat /proc/cmdline
ro root=/dev/mapper/vg_ibmx3650210104-lv_root rd_NO_LUKS LANG=en_US.UTF-
8 rd NO_MD rd LVM_LV=vg_ibmx3650210104/lv_root SYSFONT=latarcyrheb-sun16
rd_LVM_LV=vg_ibmx3650210104/lv_swap crashkernel=129M@0M KEYBOARDTYPE=pc
KEYTABLE=us rd_NO_DM rhgb quiet **rdloaddriver=scsi_dh_alua**
```
## <span id="page-11-0"></span>**Créer un agrégat**

Si vous ne souhaitez pas utiliser d'agrégat existant, vous pouvez créer un nouvel agrégat afin d'allouer du stockage physique au volume que vous provisionnez.

## **Étapes**

- 1. Saisissez l'URL https://IP-address-of-cluster-management-LIF Dans un navigateur Web, connectez-vous à System Manager à l'aide des informations d'identification de l'administrateur du cluster.
- 2. Accédez à la fenêtre **Aggregates**.
- 3. Sélectionnez **Créer.**
- 4. Suivez les instructions à l'écran pour créer l'agrégat en utilisant la configuration RAID-DP par défaut, puis sélectionnez **Create**.

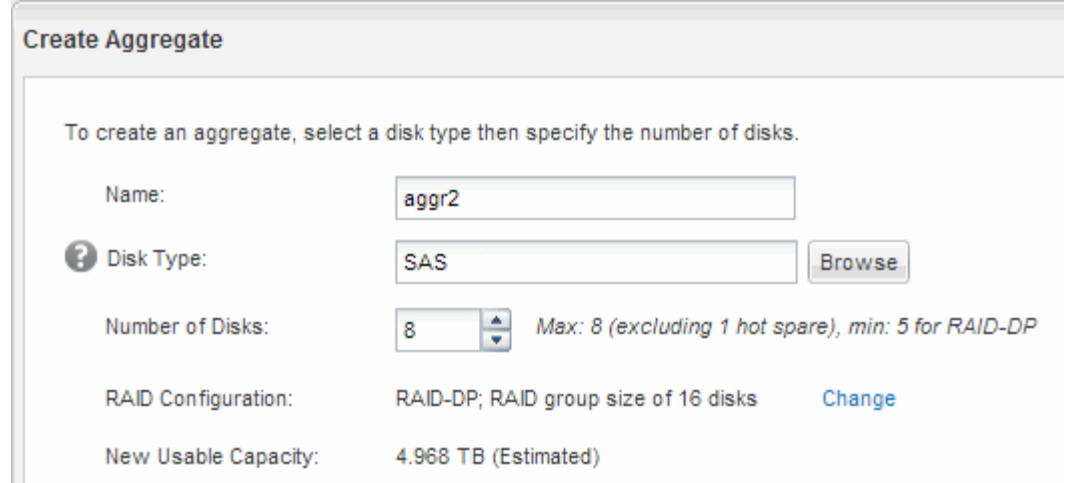

## **Résultats**

L'agrégat est créé avec la configuration spécifiée et ajouté à la liste des agrégats dans la fenêtre Aggregates.

## <span id="page-12-0"></span>**Choisissez l'emplacement de provisionnement du volume**

Avant de provisionner un volume pour contenir vos LUN, vous devez décider d'ajouter ce volume à un SVM existant ou de créer un nouveau SVM pour le volume. Vous devrez peut-être également configurer FC sur un SVM existant.

## **Description de la tâche**

Si un SVM existant est déjà configuré avec les protocoles nécessaires et que celui-ci dispose de LIF accessibles depuis l'hôte, il est plus facile d'utiliser le SVM existant.

Vous pouvez créer un nouveau SVM afin de séparer les données ou l'administration des autres utilisateurs du cluster de stockage. Il n'y a pas d'avantage à utiliser des SVM distincts pour séparer différents protocoles.

## **Procédure**

• Si vous souhaitez provisionner des volumes sur un SVM déjà configuré pour FC, vous devez vérifier que le service FC s'exécute, puis créer une LUN sur le SVM.

["Vérification de l'exécution du service FC sur un SVM existant"](#page-13-0)

## ["Création d'une LUN"](#page-13-1)

• Si vous souhaitez provisionner des volumes sur un SVM existant sur lequel FC est activé mais non configuré, configurez iSCSI sur le SVM existant.

#### ["Configuration d'un FC sur un SVM existant"](#page-14-0)

C'est le cas si vous n'avez pas suivi cette procédure pour créer le SVM lors de la configuration d'un autre protocole.

• Si vous souhaitez provisionner des volumes sur un nouveau SVM, créez le SVM.

["Création d'un nouveau SVM"](#page-15-0)

## <span id="page-13-0"></span>**Vérifier que le service FC s'exécute sur un SVM existant**

Si vous choisissez d'utiliser une machine virtuelle de stockage (SVM) existante, vérifiez que le service FC s'exécute sur la SVM à l'aide de ONTAP System Manager. Vous devez également vérifier que les interfaces logiques FC (LIF) sont déjà créées.

## **Avant de commencer**

Vous devez avoir sélectionné un SVM existant sur lequel vous prévoyez de créer une nouvelle LUN.

## **Étapes**

- 1. Accédez à la fenêtre **SVM**.
- 2. Sélectionner le SVM requis.
- 3. Sélectionner l'onglet **Paramètres SVM**.
- 4. Dans le volet **protocoles**, sélectionnez **FC/FCoE**.
- 5. Vérifiez que le service FC est en cours d'exécution.

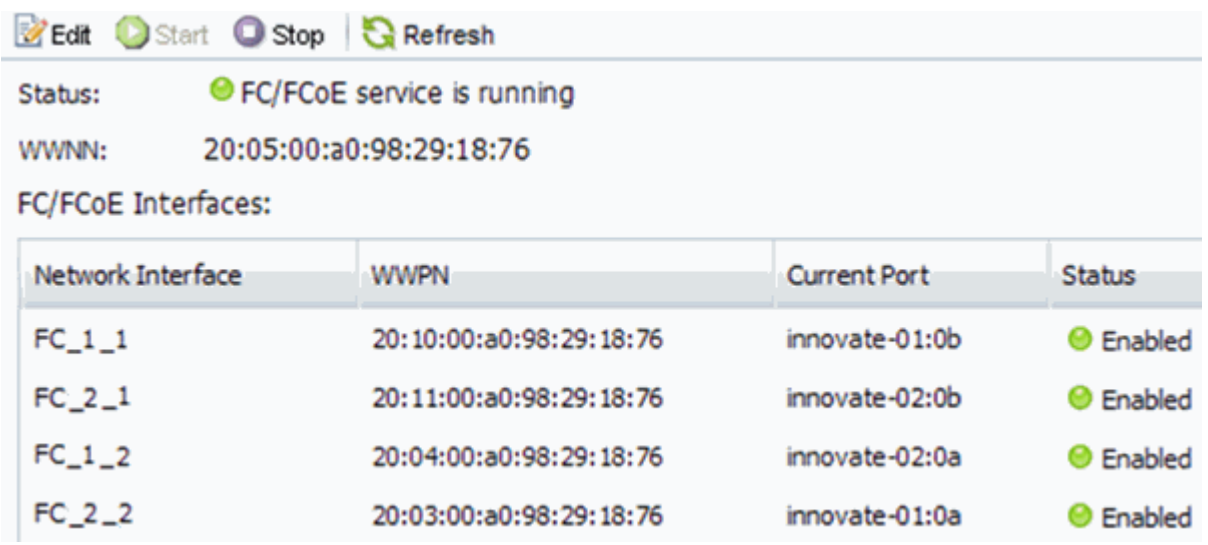

Si le service FC n'est pas en cours d'exécution, démarrer le service FC ou créer un nouveau SVM.

6. Vérifiez qu'il y a au moins deux LIF FC répertoriées pour chaque nœud.

S'il y a moins de deux LIF FC par nœud, mettre à jour la configuration FC sur le SVM ou créer un nouveau SVM pour FC.

## <span id="page-13-1"></span>**Créer une LUN**

L'assistant de création de LUN permet de créer une LUN. L'assistant crée également le groupe initiateur et mappe la LUN sur le groupe initiateur, ce qui permet à l'hôte spécifié d'accéder à la LUN.

## **Avant de commencer**

- Un agrégat doit disposer d'un espace libre suffisant pour contenir la LUN.
- Il doit y avoir un SVM (Storage Virtual machine) avec le protocole FC activé et les interfaces logiques (LIF) appropriées créées.

• Vous devez avoir enregistré les noms de ports (WWPN) mondiaux des ports FC hôtes.

#### **Description de la tâche**

Si la convention de nommage de votre entreprise, il est conseillé d'utiliser les noms des LUN, des volumes, etc. Sinon, vous devez accepter les noms par défaut.

### **Étapes**

- 1. Accédez à la fenêtre **LUN**.
- 2. Sélectionnez **Créer.**
- 3. Parcourir et sélectionner un SVM dans lequel vous souhaitez créer les LUN.

L'assistant de création de LUN s'affiche.

4. Sur la page **Propriétés générales**, sélectionnez le type de LUN **Linux** pour les LUN utilisés directement par l'hôte Linux.

Ne cochez pas la case **Thin Provisioned**.

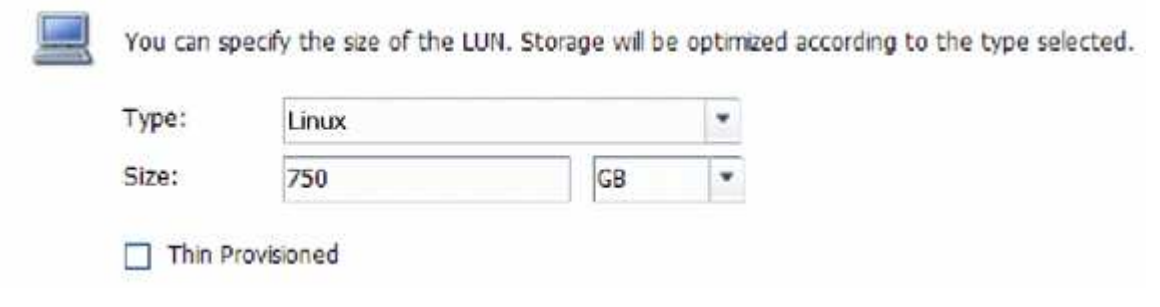

5. Sur la page **conteneur de LUN**, sélectionnez un volume FlexVol existant.

Vous devez vous assurer qu'il y a suffisamment d'espace dans le volume. Si un espace suffisant n'est pas disponible dans les volumes existants, vous pouvez créer un nouveau volume.

- 6. Sur la page **Initiators Mapping**, sélectionnez **Add Initiator Group**, saisissez les informations requises dans l'onglet **General**, puis dans l'onglet **Initiators**, saisissez tous les WWPN des ports FC hôte que vous avez enregistrés.
- 7. Confirmez les détails, puis sélectionnez **Finish** pour terminer l'assistant.

## **Informations connexes**

["Administration du système"](https://docs.netapp.com/us-en/ontap/system-admin/index.html)

## <span id="page-14-0"></span>**Configurer FC sur un SVM existant**

Vous pouvez configurer FC sur une machine virtuelle de stockage (SVM) existante, et créer un LUN et son volume contenant à l'aide d'un seul assistant. Le protocole FC doit déjà être activé, mais pas configuré sur le SVM. Ces informations sont destinées aux SVM pour lesquels vous configurez plusieurs protocoles, mais qui n'ont pas encore configuré FC.

## **Avant de commencer**

Votre structure FC doit être configurée et les ports physiques de votre choix doivent être connectés à la

structure.

## **Étapes**

- 1. Accédez à la fenêtre **SVM**.
- 2. Sélectionnez le SVM que vous souhaitez configurer.
- 3. Dans le volet Détails du SVM\***, vérifier que \*FC/FCoE** est affiché avec un arrière-plan gris, ce qui indique que le protocole est activé mais pas entièrement configuré.

Si **FC/FCoE** est affiché avec un arrière-plan vert, le SVM est déjà configuré.

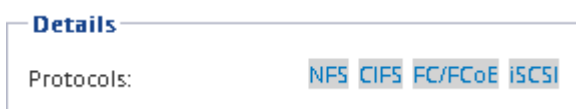

4. Sélectionnez le lien de protocole **FC/FCoE** avec le fond gris.

La fenêtre configurer le protocole FC/FCoE s'affiche.

- 5. Configurer le service FC et les LIF depuis la page **configurer le protocole FC/FCoE** :
	- a. Cochez la case **configurer les LIF de données pour FC**.
	- b. Entrez 2 Dans le champ **LIFs par nœud**.

Deux LIF sont requises pour chaque nœud afin d'assurer la disponibilité et la mobilité des données.

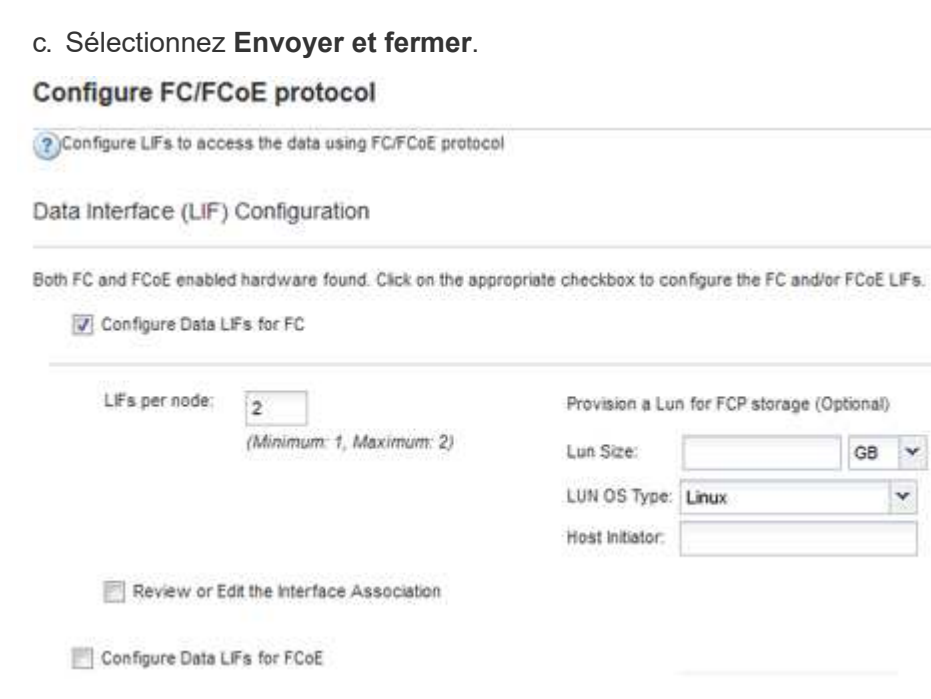

6. Consultez la page **Résumé**, enregistrez les informations du LIF, puis sélectionnez **OK**.

## <span id="page-15-0"></span>**Créer un nouveau SVM**

La machine virtuelle de stockage (SVM) fournit la cible FC par l'intermédiaire de laquelle un hôte accède aux LUN. Lorsque vous créez le SVM, vous créez également des interfaces logiques (LIF), ainsi que la LUN et son volume contenant. On peut créer un

SVM afin de séparer les fonctions de données et d'administration d'un utilisateur de celles des autres utilisateurs d'un cluster.

## **Avant de commencer**

• Votre structure FC doit être configurée et les ports physiques de votre choix doivent être connectés à la structure.

## **Étapes**

- 1. Accédez à la fenêtre **SVM**.
- 2. Sélectionnez **Créer**.
- 3. Dans la fenêtre **Storage Virtual machine (SVM) Setup**, créer la SVM:

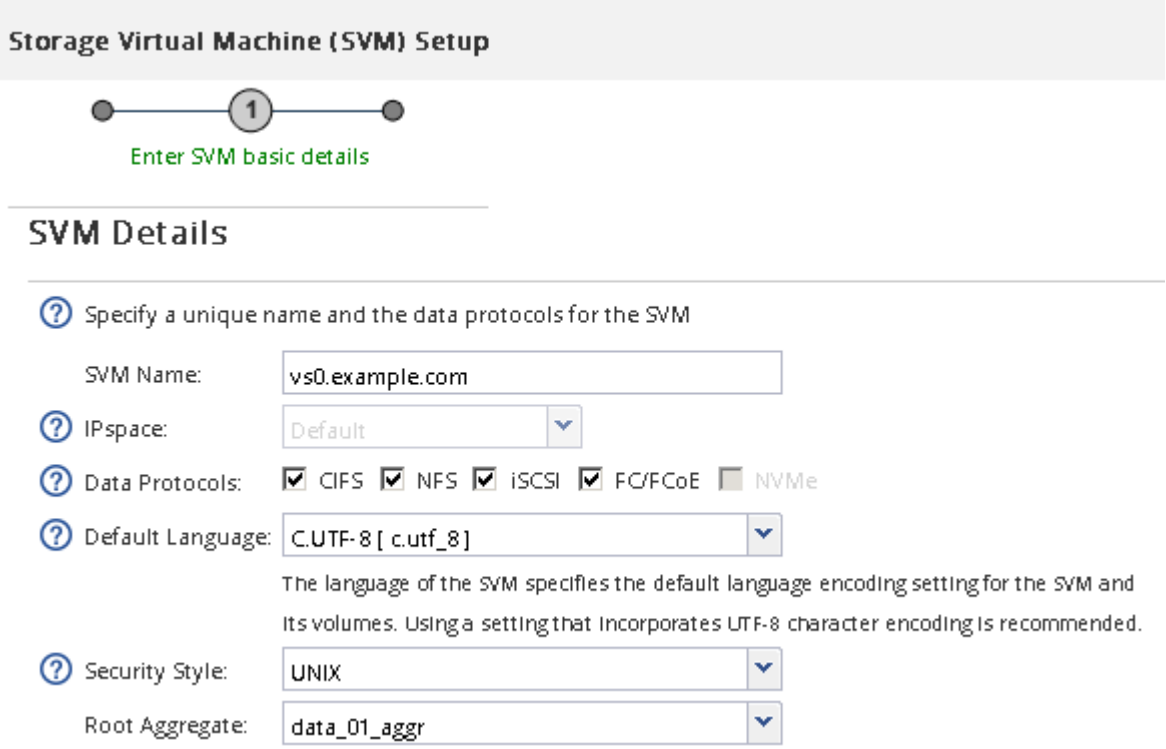

a. Spécifier un nom unique pour le SVM.

Le nom doit être un nom de domaine complet (FQDN) ou suivre une autre convention qui garantit des noms uniques à travers un cluster.

b. Sélectionner l'IPspace auquel la SVM appartiendra.

Si le cluster n'utilise pas plusieurs IPspaces, le « Doubault » est utilisé.

c. Conservez la sélection par défaut du type de volume.

Seuls les volumes FlexVol sont pris en charge par les protocoles SAN.

d. Sélectionnez tous les protocoles pour lesquels vous disposez de licences et que vous pouvez utiliser sur la SVM, même si vous ne souhaitez pas configurer immédiatement tous les protocoles.

Si vous sélectionnez NFS et CIFS lorsque vous créez le SVM, ces deux protocoles peuvent partager les mêmes LIF. L'ajout ultérieur de ces protocoles ne leur permet pas de partager les LIF.

Si CIFS est l'un des protocoles que vous avez sélectionnés, le style de sécurité est défini sur NTFS. Sinon, le style de sécurité est défini sur UNIX.

- e. Conservez le paramètre de langue par défaut C.UTF-8.
- f. Sélectionner l'agrégat racine souhaité pour contenir le volume root du SVM

L'agrégat pour le volume de données est sélectionné séparément.

g. Sélectionnez **Envoyer et continuer**.

Le SVM est créé, mais les protocoles ne sont pas encore configurés.

- 4. Si la page **configurer le protocole CIFS/NFS** s'affiche parce que vous avez activé CIFS ou NFS, sélectionnez **Ignorer**, puis configurez CIFS ou NFS ultérieurement.
- 5. Si la page **configurer le protocole iSCSI** apparaît parce que vous avez activé iSCSI, sélectionnez **Ignorer**, puis configurez iSCSI ultérieurement.
- 6. Configurez le service FC et créez les LIF, ainsi que la LUN et le volume contenant celui-ci à partir de la page **Configure FC/FCoE Protocol** :
	- a. Cochez la case **configurer les LIF de données pour FC**.
	- b. Entrez **2** Dans le champ **LIFs par nœud**.

Chaque nœud requiert deux LIF afin d'assurer la disponibilité et la mobilité des données.

- c. Dans la zone **provisioning d'une LUN pour le stockage FCP**, entrez la taille de LUN, le type d'hôte et les WWPN des initiateurs hôtes souhaités.
- d. Sélectionnez **Envoyer et continuer**.

#### Configure FC/FCoE protocol

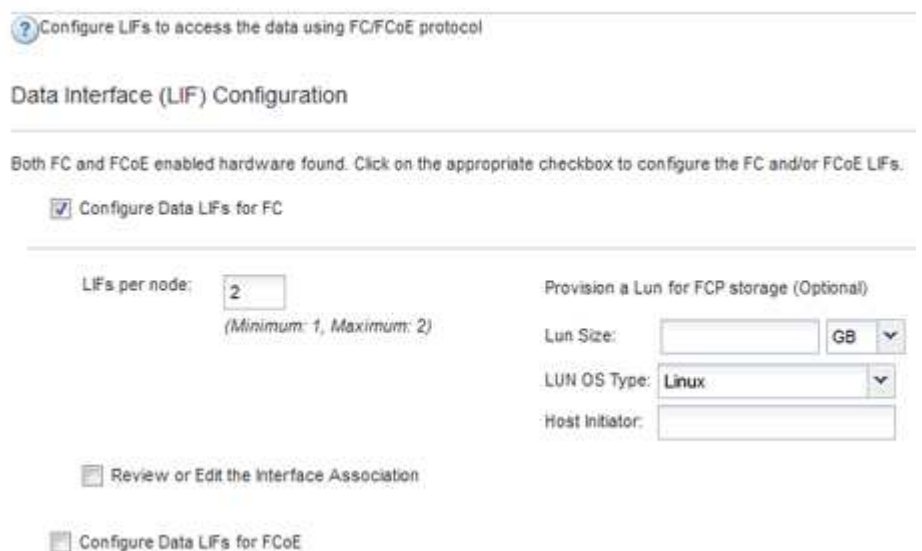

- 7. Lorsque **SVM Administration** apparaît, configurer ou reporter la configuration d'un administrateur distinct pour ce SVM :
	- Sélectionnez **Ignorer** et configurez un administrateur ultérieurement si vous le souhaitez.
	- Entrez les informations requises, puis sélectionnez **Envoyer et continuer**.
- 8. Consultez la page **Résumé**, enregistrez les informations du LIF, puis sélectionnez **OK**.

## <span id="page-18-0"></span>**Segmenter les switchs FC par l'hôte et les WWPN des LIF**

La segmentation des commutateurs FC permet aux hôtes de se connecter au stockage et limite le nombre de chemins. Vous pouvez segmenter les commutateurs à l'aide de l'interface de gestion des commutateurs.

## **Avant de commencer**

- Vous devez disposer d'informations d'identification administrateur pour les commutateurs.
- Vous devez connaître le WWPN de chaque port initiateur hôte et de chaque LIF FC pour le SVM (Storage Virtual machine) dans lequel vous avez créé la LUN.

## **Description de la tâche**

Pour plus de détails sur la segmentation de vos commutateurs, reportez-vous à la documentation du fournisseur du commutateur.

Vous devez effectuer une zone par WWPN, et non par port physique. Chaque port initiateur doit se trouver dans une zone distincte avec l'ensemble des ports cibles correspondants.

Les LUN sont mappées sur un sous-ensemble d'initiateurs du groupe initiateur pour limiter le nombre de chemins d'accès de l'hôte à la LUN.

- Par défaut, ONTAP utilise le mappage sélectif de LUN pour rendre la LUN accessible uniquement en passant par les chemins d'accès du nœud propriétaire de la LUN et de son partenaire haute disponibilité.
- Vous devez toujours segmenter l'ensemble des LIF FC sur chaque nœud pour la mobilité de la LUN, si la LUN est déplacée vers un autre nœud du cluster.
- Lors du déplacement d'un volume ou d'une LUN, vous devez modifier la liste des nœuds de rapport Selective LUN Map avant de procéder au déplacement.

L'illustration suivante montre un hôte connecté à un cluster à quatre nœuds. Il y a deux zones, une zone indiquée par les lignes continues et une zone indiquée par les lignes pointillées. Chaque zone contient un initiateur de l'hôte et une LIF de chaque nœud de stockage.

Vous devez utiliser les WWPN des LIFs cibles, et non les WWPN des ports FC physiques sur les nœuds de stockage. Les WWPN des LIF sont tous dans la plage  $2x:xx:00:a0:98:xx:xx:xx$ , où x est un chiffre hexadécimal. Les WWPN des ports physiques se trouvent dans la plage  $50:0a:09:8x:xx:xx:xx:xx$ .

## **Étapes**

- 1. Connectez-vous au programme d'administration des commutateurs FC, puis sélectionnez l'option de configuration du zoning.
- 2. Créer une nouvelle zone qui inclut le premier initiateur et toutes les LIFs FC qui se connectent au même commutateur FC que l'initiateur.
- 3. Créer des zones supplémentaires pour chaque initiateur FC dans l'hôte
- 4. Enregistrer les zones, puis activer la nouvelle configuration de zoning.

## <span id="page-18-1"></span>**Découvrir les nouveaux périphériques SCSI (LUN) et les chemins d'accès multiples**

Les LUN du cluster de stockage apparaissent sur l'hôte Linux comme des périphériques

SCSI, qui sont des chemins d'E/S que DM-Multipath rassemble dans un nouveau périphérique, appelé périphérique multichemin. L'hôte ne détecte pas automatiquement les nouveaux périphériques SCSI (LUN) que vous ajoutez à votre système. Vous devez les réanalyser manuellement pour les détecter.

## **Avant de commencer**

Vous devez disposer d'une copie du rescan script, qui est dans le sg3\_utils Package faisant partie de votre distribution Linux OS.

## **Étapes**

- 1. Détecter les nouveaux périphériques SCSI (LUN) et créer les périphériques multivoie correspondants pour les LUN : /usr/bin/rescan-scsi-bus.sh
- 2. Vérifiez la configuration DM-Multipath :

multipath -ll

Ce résultat affiche le type de résultat suivant, répertoriant les paramètres recommandés pour chaque LUN NetApp :

```
3600a0980324666546e2b443251655177 dm-2 NETAPP,LUN C-Mode
size=10G features='4 queue if no path pg_init_retries 50
retain attached hw handle' hwhandler='1 alua' wp=rw
|-+- policy='round-robin 0' prio=50 status=active
| |- 0:0:1:0 sdb 8:16 active ready running
| |- 0:0:0:0 sda 8:0 active ready running
| |- 1:0:0:0 sde 8:64 active ready running
| `- 1:0:1:0 sdf 8:80 active ready running
`-+- policy='round-robin 0' prio=10 status=enabled
   |- 0:0:3:0 sdd 8:48 active ready running
   |- 1:0:3:0 sdh 8:112 active ready running
   |- 0:0:2:0 sdc 8:32 active ready running
  \dot{ } - 1:0:2:0 sdg 8:96 active ready running
```
## <span id="page-19-0"></span>**Configurez les volumes logiques sur les périphériques multipathing et créez un système de fichiers**

Lorsque l'hôte Linux accède pour la première fois à un nouveau périphérique SCSI (LUN), il n'y a pas de partition ni de système de fichiers. Si vous souhaitez utiliser un périphérique multichemin partitionné, vous devez d'abord partitionner les périphériques SCSI sous-jacents. Vous pouvez également créer des volumes logiques sur des périphériques à chemins d'accès multiples et, éventuellement, créer un système de fichiers.

## **Avant de commencer**

Les périphériques SCSI et les périphériques multipathing correspondants doivent avoir été découverts par

l'hôte Linux.

## **Description de la tâche**

Au minimum, DM-Multipath doit être configuré sur les périphériques SCSI. Toute configuration au-delà de DM-Multipath est facultative. Les étapes suivantes sont des consignes générales si vous souhaitez effectuer une configuration supplémentaire, telles que le partitionnement, la configuration de volumes logiques sur des périphériques multichemins et la création d'un système de fichiers. Pour plus de détails sur les commandes Linux, reportez-vous à la documentation et aux pages de manuel de Red Hat Enterprise Linux.

## **Étapes**

- 1. Pour utiliser un périphérique multichemin partitionné, partitionnez tout d'abord les périphériques SCSI sous-jacents à l'aide du fdisk ou parted informatique.
- 2. Créez les partitions multivoies correspondantes à l'aide de kpartx informatique.
- 3. Créez des volumes logiques sur les périphériques multivoies correspondants à l'aide des commandes LVM (Logical Volume Manager).
- 4. Créez un système de fichiers, tel que Ext4 ou XFS, sur des volumes logiques ou des périphériques multipathing à l'aide de mkfs informatique.

## <span id="page-20-0"></span>**Vérifiez que l'hôte peut écrire sur un périphérique multivoie et le lire**

Avant d'utiliser un périphérique multichemin, vérifiez que l'hôte peut écrire des données sur le périphérique multichemin et les lire à nouveau.

## **Avant de commencer**

DM-Multipath doit être configuré sur l'hôte Linux pour les nœuds du cluster de stockage auxquels vous accédez.

## **Description de la tâche**

Si le nœud de cluster de stockage auquel le périphérique multivoie correspond peut basculer vers son nœud partenaire, vérifiez la lecture des données pendant que le nœud est défaillant. Cette vérification peut ne pas être possible si le cluster de stockage est en production.

## **Étapes**

1. Exécutez des E/S sur le périphérique à chemins d'accès multiples spécifié :

```
dd if=/dev/zero of=<multipath_device_name\>
```
2. Vérifiez que les E/S s'exécutent sur le périphérique multivoie en indiquant le nombre de secondes à actualiser les statistiques (par exemple, toutes les deux secondes, comme illustré) :

iostat 2

Lorsque les E/S sont en cours d'exécution sur le périphérique multivoie, les différents compteurs d'E/S changent de sortie de manière dynamique, ce qui indique que les E/S fonctionnent correctement sur le périphérique multivoie.

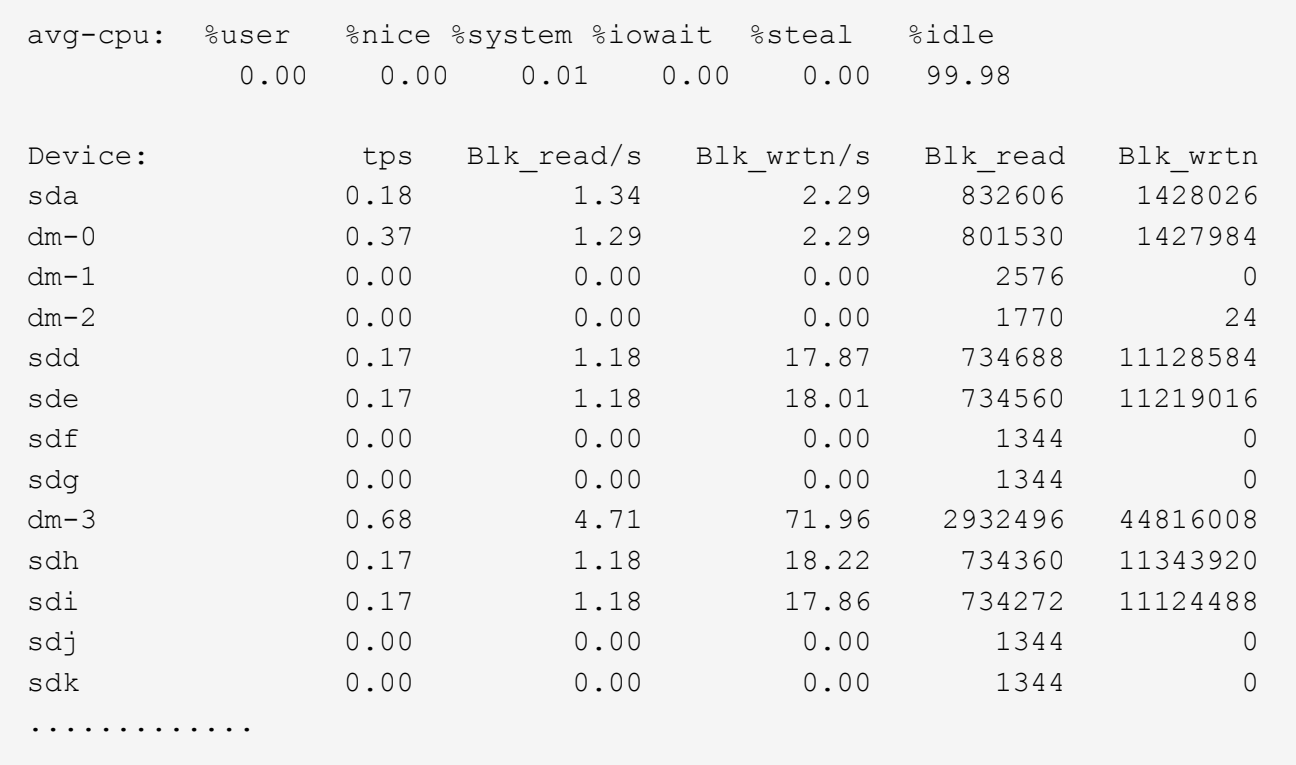

3. Si possible, exécutez le takeover commande sur le nœud de cluster de stockage :

storage failover takeover -ofnode <node\_name\>

- 4. Vérifiez que les E/S sont toujours en cours d'exécution sur le périphérique multichemin en exécutant de nouveau leiostat commande.
- 5. Exécutez le giveback commande sur le nœud de cluster de stockage :

storage failover giveback -ofnode <node name\>

6. Fait iostat Sortie pour vérifier que les E/S sont toujours en cours d'exécution.

## **Que faire ensuite**

Si l'un des tests échoue, vérifiez que le service FC est exécuté et vérifiez à nouveau la configuration DM-Multipath ainsi que les chemins FC vers le périphérique multivoie.

### **Informations sur le copyright**

Copyright © 2024 NetApp, Inc. Tous droits réservés. Imprimé aux États-Unis. Aucune partie de ce document protégé par copyright ne peut être reproduite sous quelque forme que ce soit ou selon quelque méthode que ce soit (graphique, électronique ou mécanique, notamment par photocopie, enregistrement ou stockage dans un système de récupération électronique) sans l'autorisation écrite préalable du détenteur du droit de copyright.

Les logiciels dérivés des éléments NetApp protégés par copyright sont soumis à la licence et à l'avis de nonresponsabilité suivants :

CE LOGICIEL EST FOURNI PAR NETAPP « EN L'ÉTAT » ET SANS GARANTIES EXPRESSES OU TACITES, Y COMPRIS LES GARANTIES TACITES DE QUALITÉ MARCHANDE ET D'ADÉQUATION À UN USAGE PARTICULIER, QUI SONT EXCLUES PAR LES PRÉSENTES. EN AUCUN CAS NETAPP NE SERA TENU POUR RESPONSABLE DE DOMMAGES DIRECTS, INDIRECTS, ACCESSOIRES, PARTICULIERS OU EXEMPLAIRES (Y COMPRIS L'ACHAT DE BIENS ET DE SERVICES DE SUBSTITUTION, LA PERTE DE JOUISSANCE, DE DONNÉES OU DE PROFITS, OU L'INTERRUPTION D'ACTIVITÉ), QUELLES QU'EN SOIENT LA CAUSE ET LA DOCTRINE DE RESPONSABILITÉ, QU'IL S'AGISSE DE RESPONSABILITÉ CONTRACTUELLE, STRICTE OU DÉLICTUELLE (Y COMPRIS LA NÉGLIGENCE OU AUTRE) DÉCOULANT DE L'UTILISATION DE CE LOGICIEL, MÊME SI LA SOCIÉTÉ A ÉTÉ INFORMÉE DE LA POSSIBILITÉ DE TELS DOMMAGES.

NetApp se réserve le droit de modifier les produits décrits dans le présent document à tout moment et sans préavis. NetApp décline toute responsabilité découlant de l'utilisation des produits décrits dans le présent document, sauf accord explicite écrit de NetApp. L'utilisation ou l'achat de ce produit ne concède pas de licence dans le cadre de droits de brevet, de droits de marque commerciale ou de tout autre droit de propriété intellectuelle de NetApp.

Le produit décrit dans ce manuel peut être protégé par un ou plusieurs brevets américains, étrangers ou par une demande en attente.

LÉGENDE DE RESTRICTION DES DROITS : L'utilisation, la duplication ou la divulgation par le gouvernement sont sujettes aux restrictions énoncées dans le sous-paragraphe (b)(3) de la clause Rights in Technical Data-Noncommercial Items du DFARS 252.227-7013 (février 2014) et du FAR 52.227-19 (décembre 2007).

Les données contenues dans les présentes se rapportent à un produit et/ou service commercial (tel que défini par la clause FAR 2.101). Il s'agit de données propriétaires de NetApp, Inc. Toutes les données techniques et tous les logiciels fournis par NetApp en vertu du présent Accord sont à caractère commercial et ont été exclusivement développés à l'aide de fonds privés. Le gouvernement des États-Unis dispose d'une licence limitée irrévocable, non exclusive, non cessible, non transférable et mondiale. Cette licence lui permet d'utiliser uniquement les données relatives au contrat du gouvernement des États-Unis d'après lequel les données lui ont été fournies ou celles qui sont nécessaires à son exécution. Sauf dispositions contraires énoncées dans les présentes, l'utilisation, la divulgation, la reproduction, la modification, l'exécution, l'affichage des données sont interdits sans avoir obtenu le consentement écrit préalable de NetApp, Inc. Les droits de licences du Département de la Défense du gouvernement des États-Unis se limitent aux droits identifiés par la clause 252.227-7015(b) du DFARS (février 2014).

#### **Informations sur les marques commerciales**

NETAPP, le logo NETAPP et les marques citées sur le site<http://www.netapp.com/TM>sont des marques déposées ou des marques commerciales de NetApp, Inc. Les autres noms de marques et de produits sont des marques commerciales de leurs propriétaires respectifs.